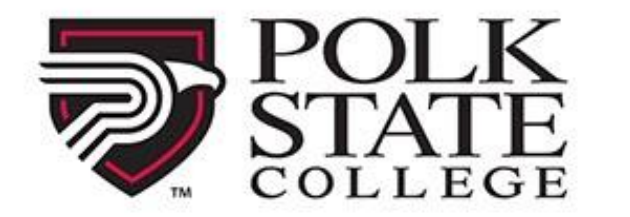

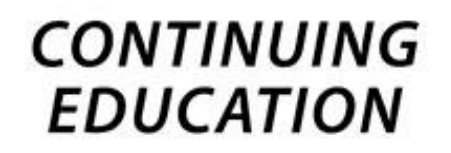

# **Lumens**

**Getting Started Guide**

**Corporate Partners**

# **Table of Contents**

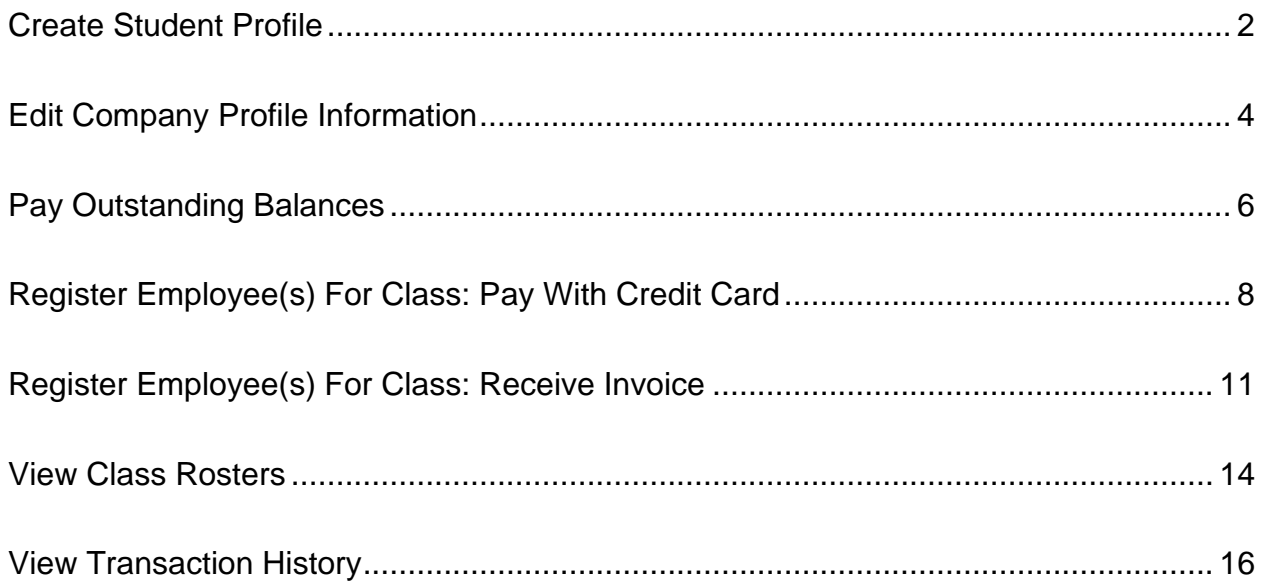

## <span id="page-2-0"></span>Create Student Profile

Step 1: Login <https://polk.augusoft.net/> by entering your username and password then click **Sign In.**

#### Step 2: Click **Create Employee Profile**

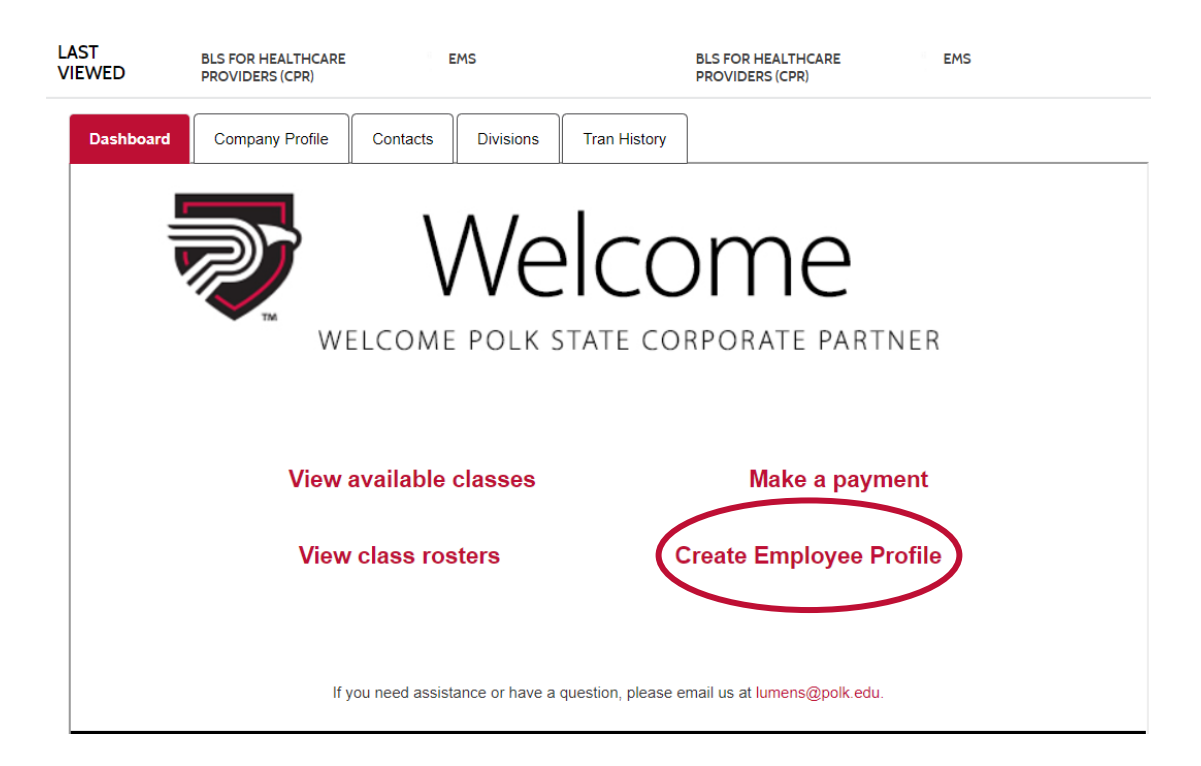

Step 3: Complete required form fields:

- a. **First Name**
- b. **Last Name**
- c. **Birthdate**
- d. **Email**
- e. Then **SUBMIT**

#### **Add Slim Student Profile**

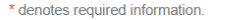

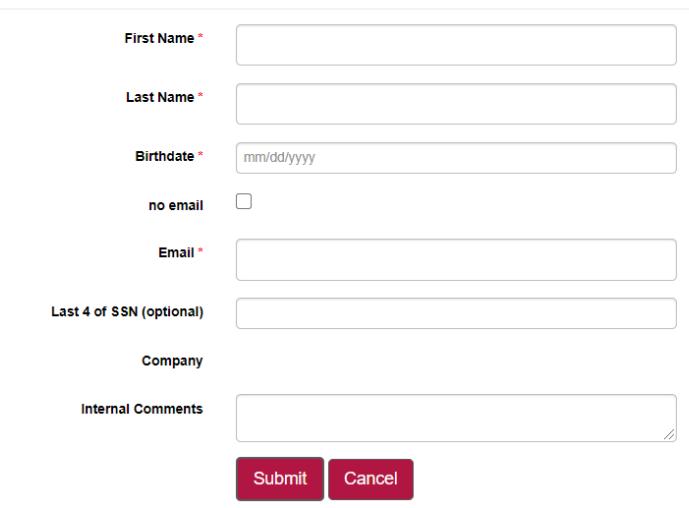

# <span id="page-4-0"></span>Edit Company Profile Information

Step 1: Login <https://polk.augusoft.net/> by entering your username and password then click **Sign In.**

### Step 2: Click **Company Profile**

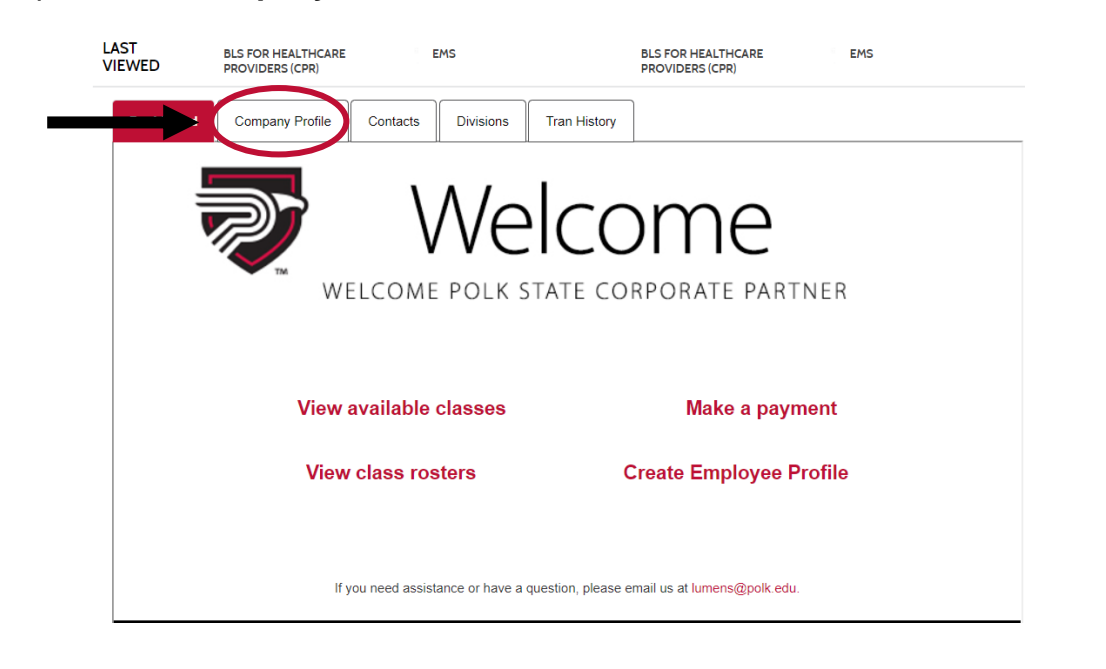

## Step 3: Click **Edit Company Profile**

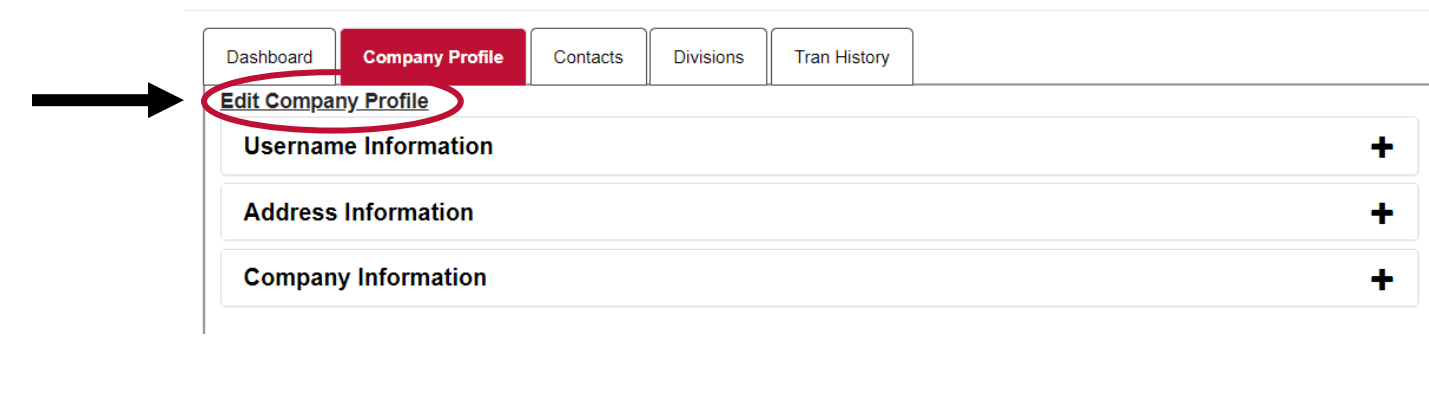

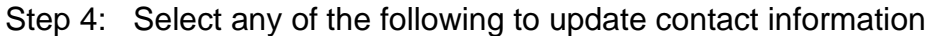

- ➢ Choose **Username Information** to:
	- o Change username or password
	- o Set up Identity Verification Questions
- ➢ Choose **Address Information** to:
	- o Change mailing address
	- o Change billing address
- ➢ Choose **Company Information** to:
	- o Update phone number
	- o Update company email address

➢ Then click **Submit**

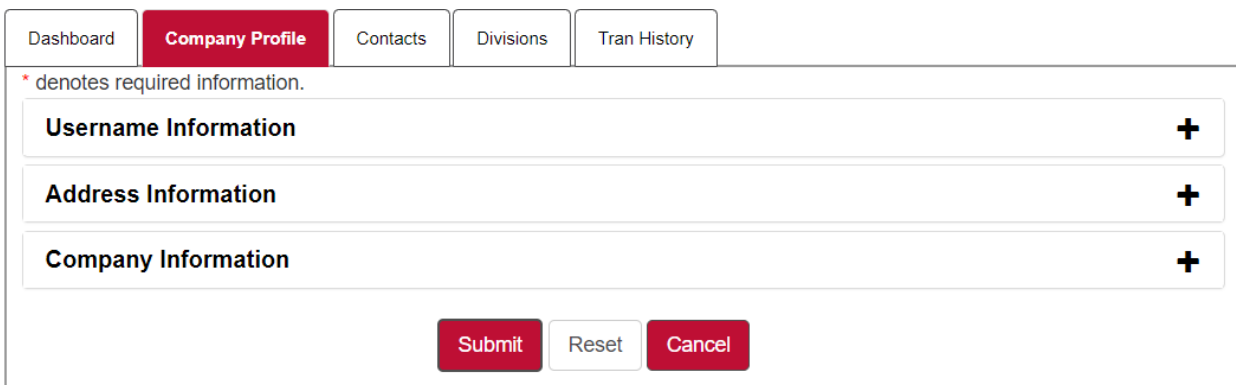

# <span id="page-6-0"></span>Pay Outstanding Balances

- Step 1: **Login** <https://polk.augusoft.net/> by entering your username and password then click **Sign In.**
- Step 2: Click **Make a Payment**.

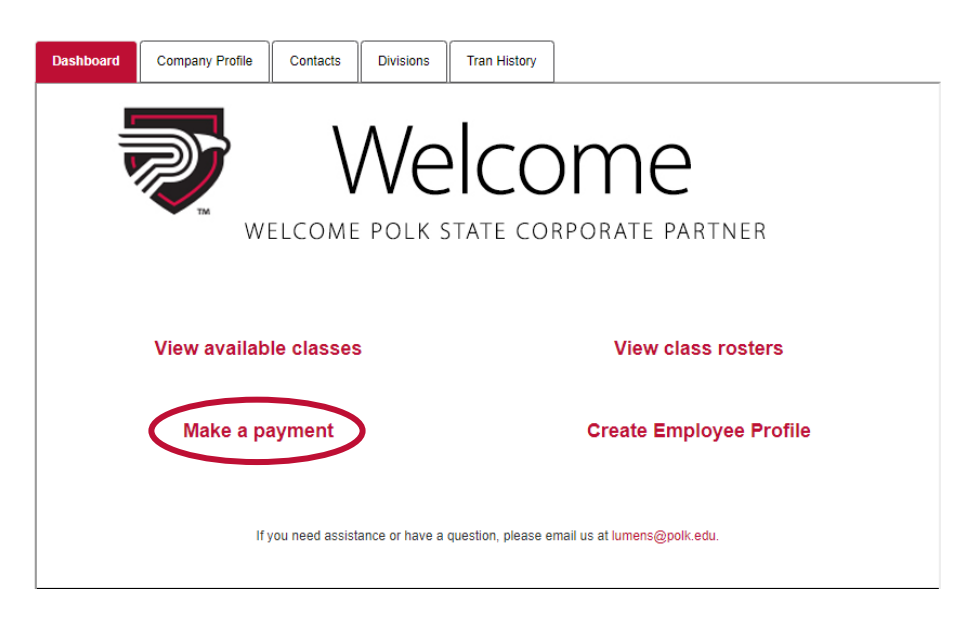

Step 3: Enter the I**nvoice#** number and click **Search**. *(This is the easiest option)*

 If you don't know the invoice number, or want to pay multiple invoices: Choose either **Search for Transactions** or **Search for Contract Training** Then **Search** to show all related outstanding balances.

- **Search for Transaction** means charges for Open Enrollment (public registration) classes.
- **Search for Contract Training** means charges for classes held exclusively for a company or organization (not public).

Step 4: Select the box for the transaction you wish to pay, or choose the top selection box to pay all transactions in the list and then **Submit.**

Accounts Receivable: Make a Payment: Search for Transactions

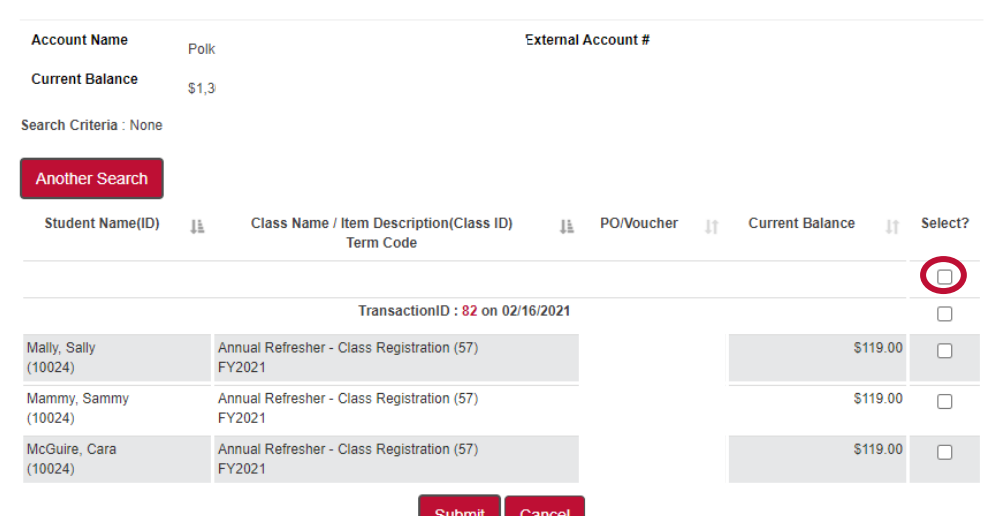

## Step 5: Choose **Pay in Full** then **Submit:**

Accounts Receivable: Make a payment to Transactions

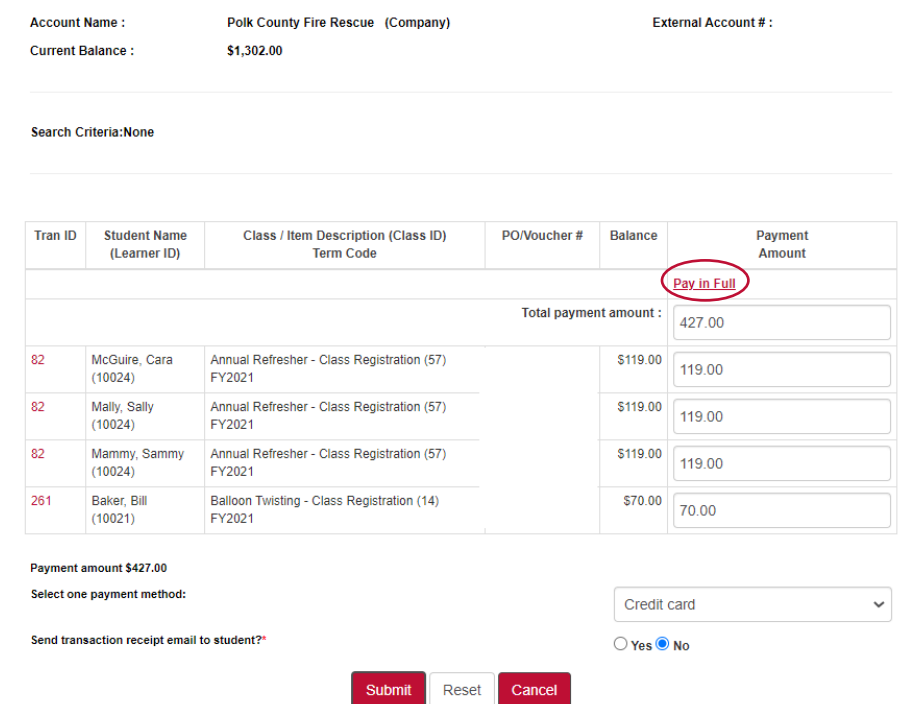

Step 6: You will be re-directed to the credit payment gateway. Enter the credit card information then choose **Process Payment** at the bottom.

# <span id="page-8-0"></span>Register Employee(s) for Class: Pay with Credit Card

- Step 1: Login <https://polk.augusoft.net/> by entering your username and password then click **Sign In.**
- Step 2: Click **View Available Classes**

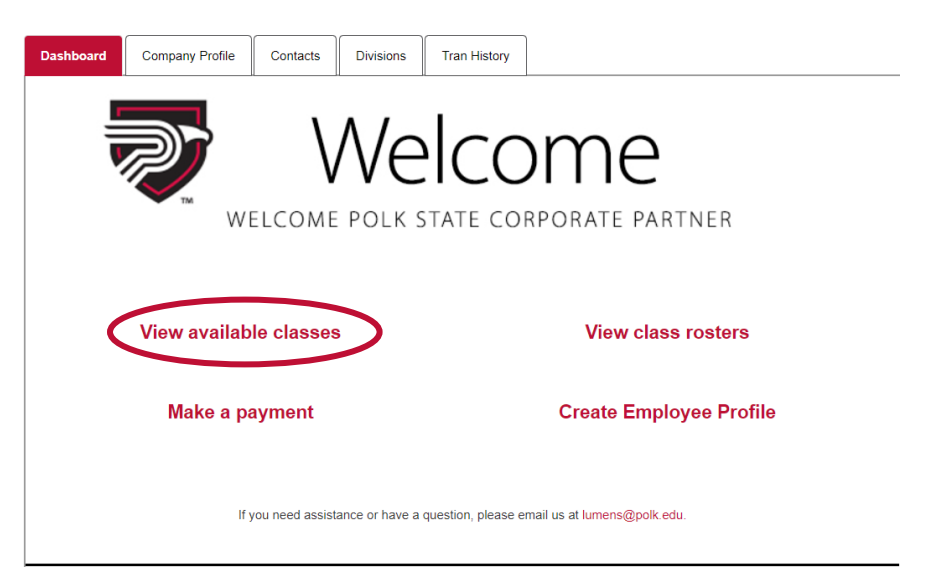

Step 3: Select Area of Interest to view available class dates.

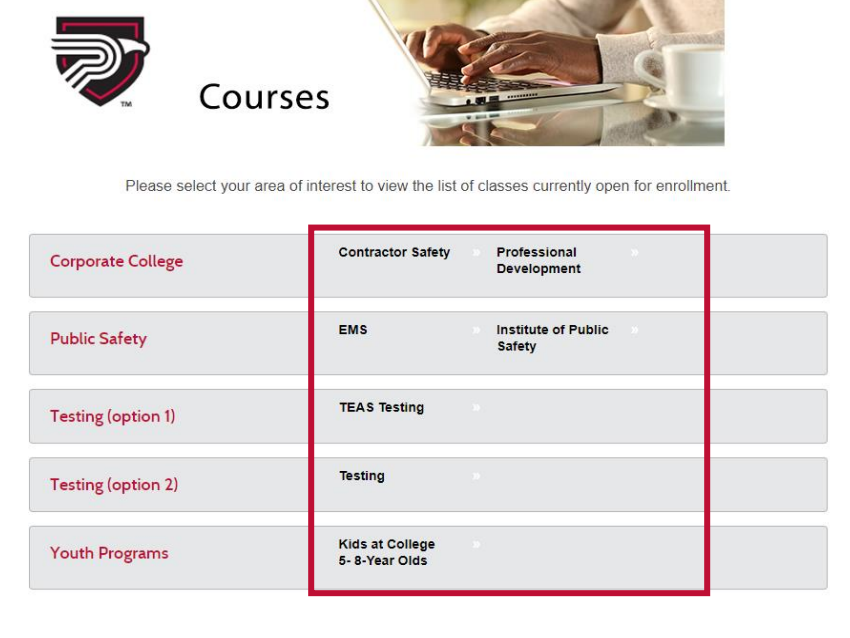

Step 4: Find your desired class and click **Add to Cart.** 

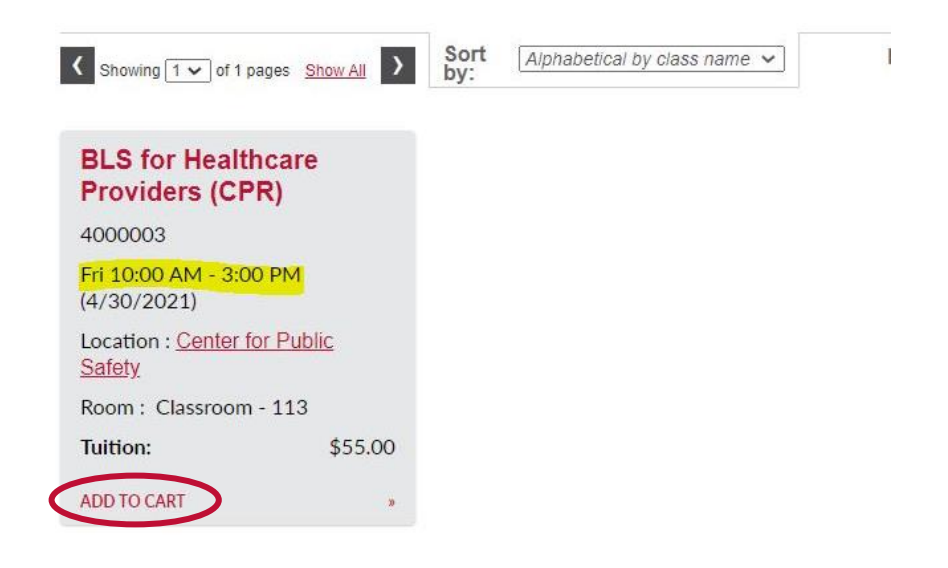

Step 5: Choose the employee(s) you want to register for the class by checking the box(es) in the register column.

 If employee is not listed, choose **Add New** then **Slim Student Profile** to create their account.

After you choose your employee(s), click **Select Student(s).**

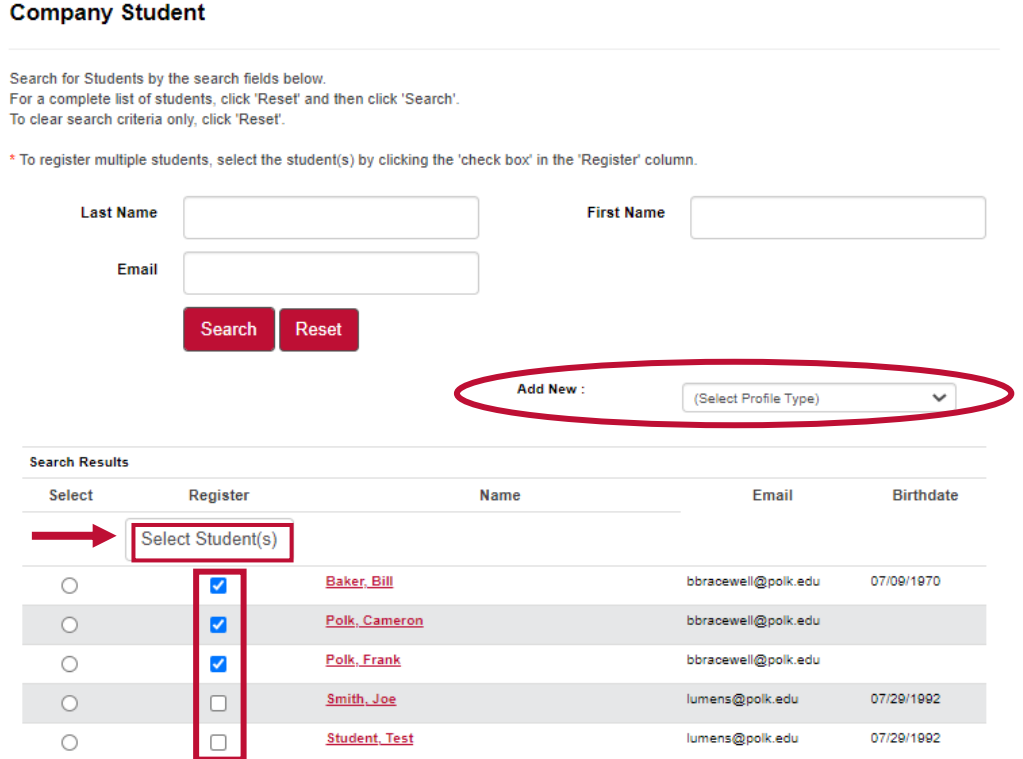

Step 6: You will be re-routed back to the class listing screen.

Step 7: If applicable: answer the **Liability Release Form** questions. If no questions appear, continue to step 8.

Step 8: Click **Checkout** in the top right of the screen.

Step 9: Click to **Agree to the Policies** then click **Checkout.**

Step 10: Type your name in signature box then click **I Agree**.

Step 11: Choose a **contact** in the drop-down menu. then select payment method: **Credit Card** then **Continue Checkout.**

You will be re-directed to the payment gateway screen where you can enter credit card information. Choose **Process Payment** at the bottom.

# <span id="page-11-0"></span>Register Employee(s) for Class: Receive Invoice

- Step 1: Login <https://polk.augusoft.net/> by entering your username and password then click **Sign In.**
- Step 2: Click **View Available Classes**

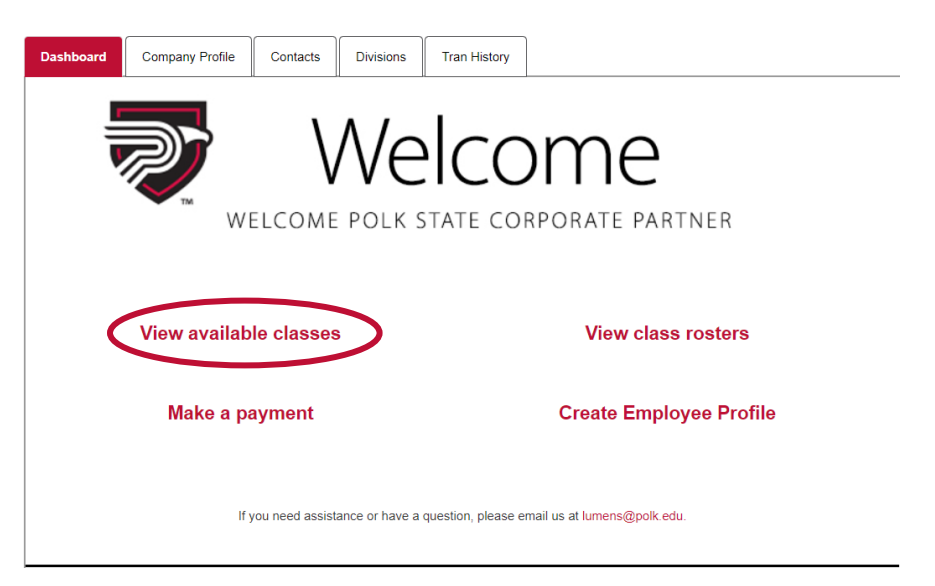

Step 3: Select Area of Interest to view available class dates.

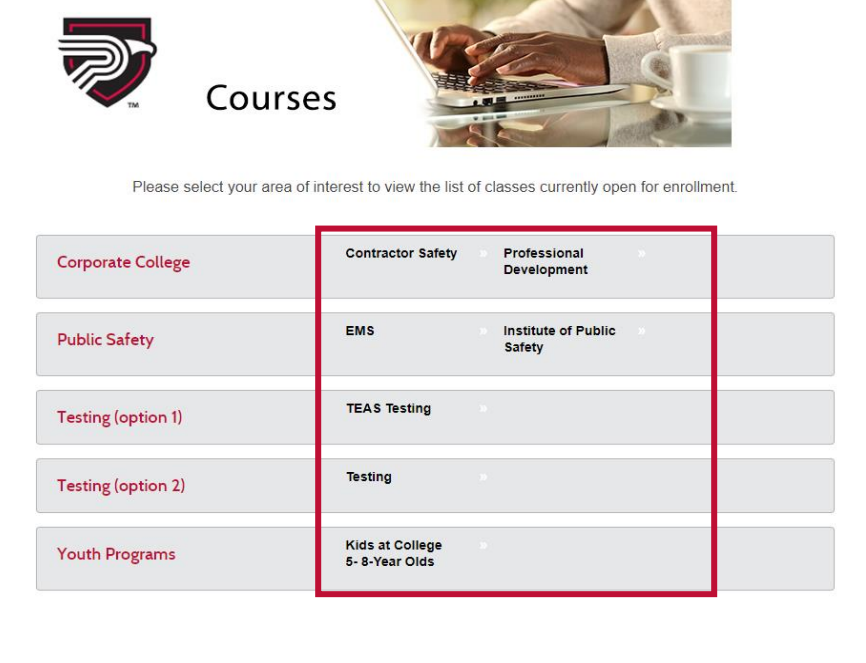

Step 4: Find your desired class and click **Add to Cart.** 

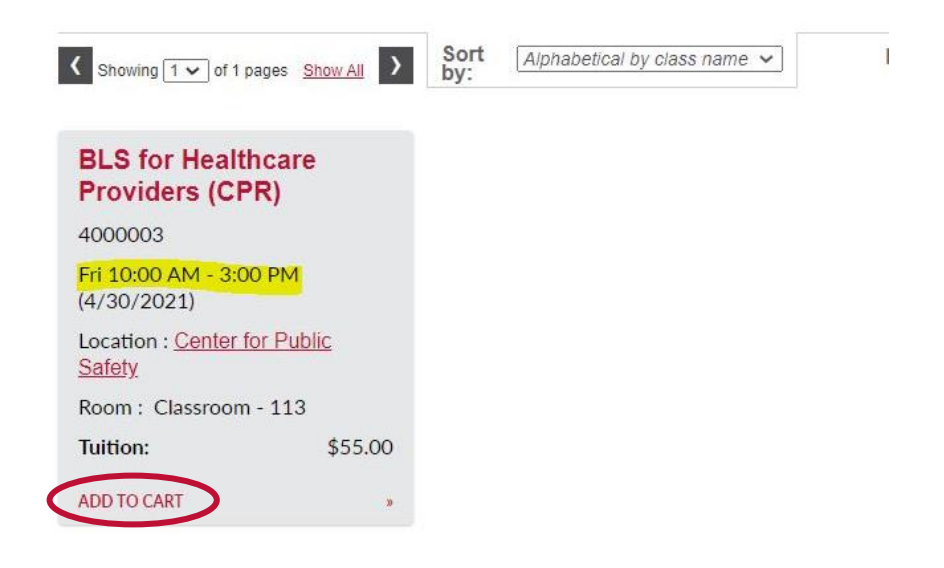

Step 5: Choose the employee(s) you want to register for the class by checking the box(es) in the register column. If employee is not listed, choose **Add New** then **Slim Student Profile** to

create their account.

After you choose your employee(s), click **Select Student(s).**

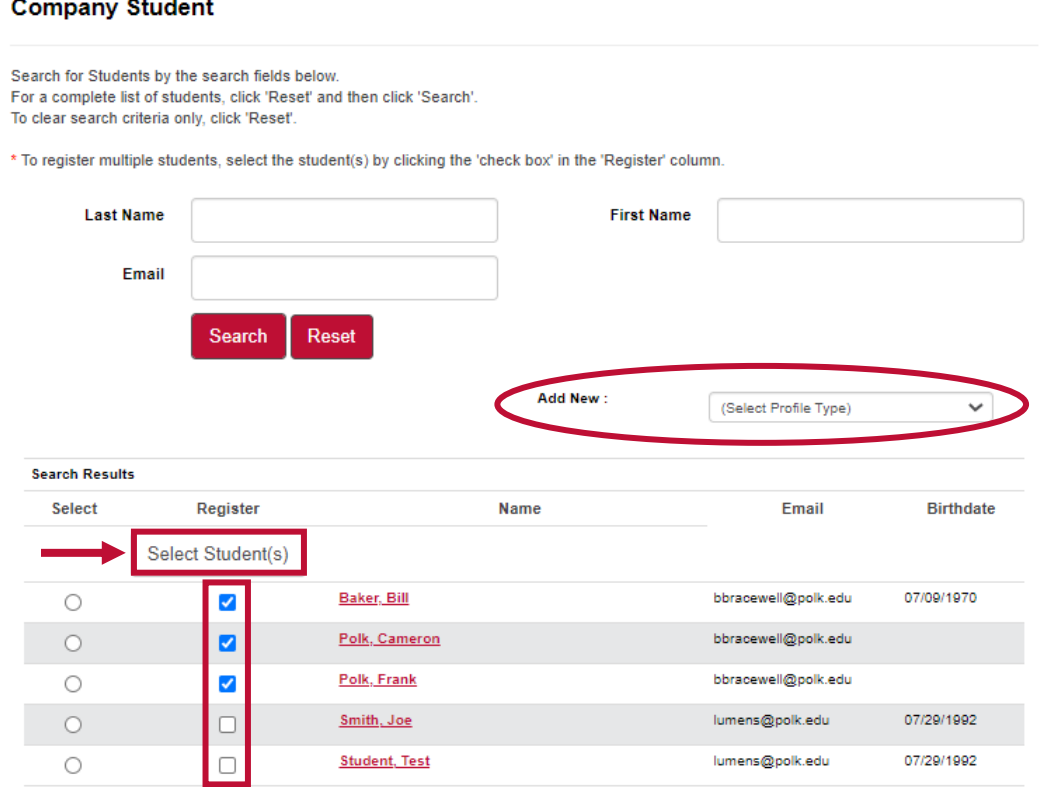

Step 6: You will be re-routed back to the class listing screen.

Step 7: If applicable: answer the **Liability Release Form** questions. If no questions appear, continue to step 8.

Step 8: Click **Checkout** in the top right of the screen.

Step 9: Click to **Agree to the Policies** then click **Checkout** at bottom of screen.

Step 10: Type your name in the signature box and click **I Agree.**

\*Step 11: Choose a **contact** in the drop-down menu. then select payment method: **3 rd party account/PO/Voucher** then enter PO/Voucher #, if no PO number, then enter "Send Invoice" then click **Continue Checkout.**

**NOTE: Someone from Polk State College will email you an invoice for this class.** 

**\***The 3rd party account/PO/Voucher option is only available to companies who have signed and submitted the Polk State College Training and Services Agreement.

## <span id="page-14-0"></span>View Class Rosters

Step 1: Login <https://polk.augusoft.net/> by entering your username and password then click **Sign In.**

### Step 2: Click **View Class Rosters**

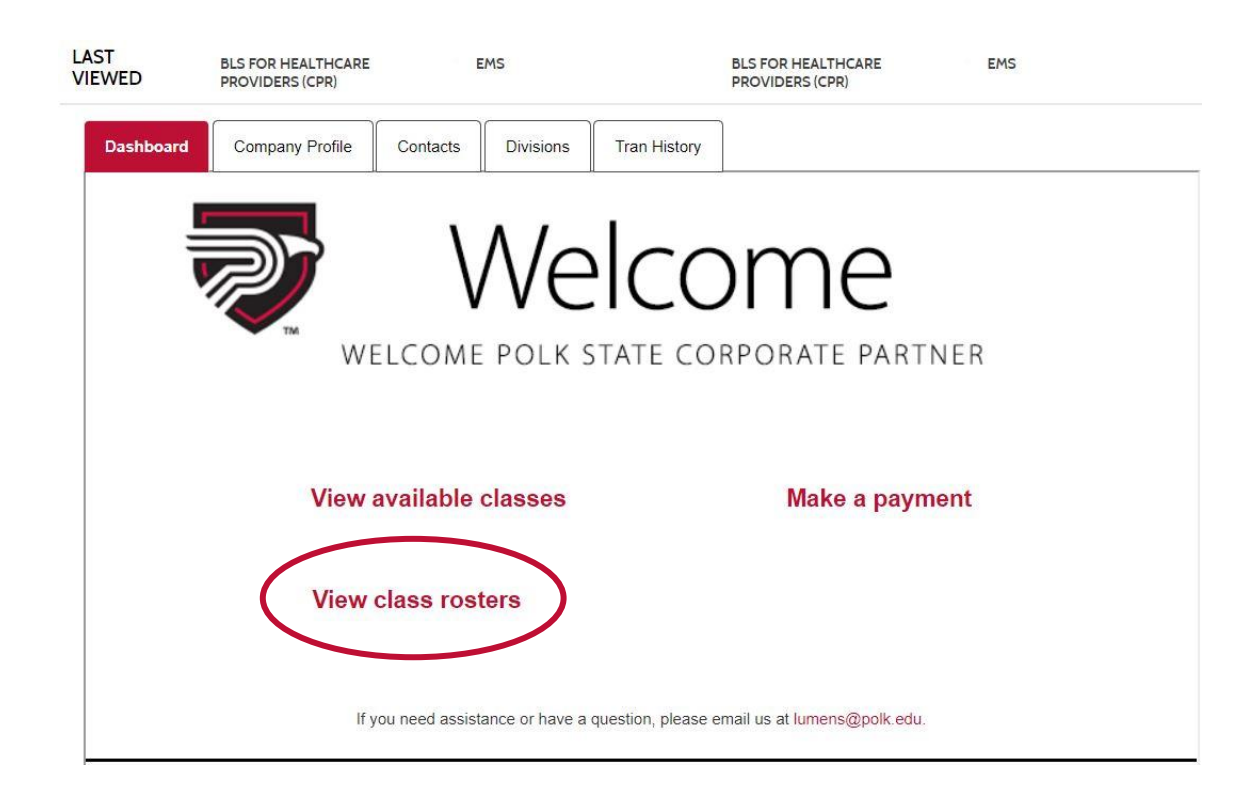

#### Step 3: Enter **Class Name** then click **Search**.

 Your course should appear in the list below. Click the **radio button** next to the class you wish to view then choose **View Roster**.

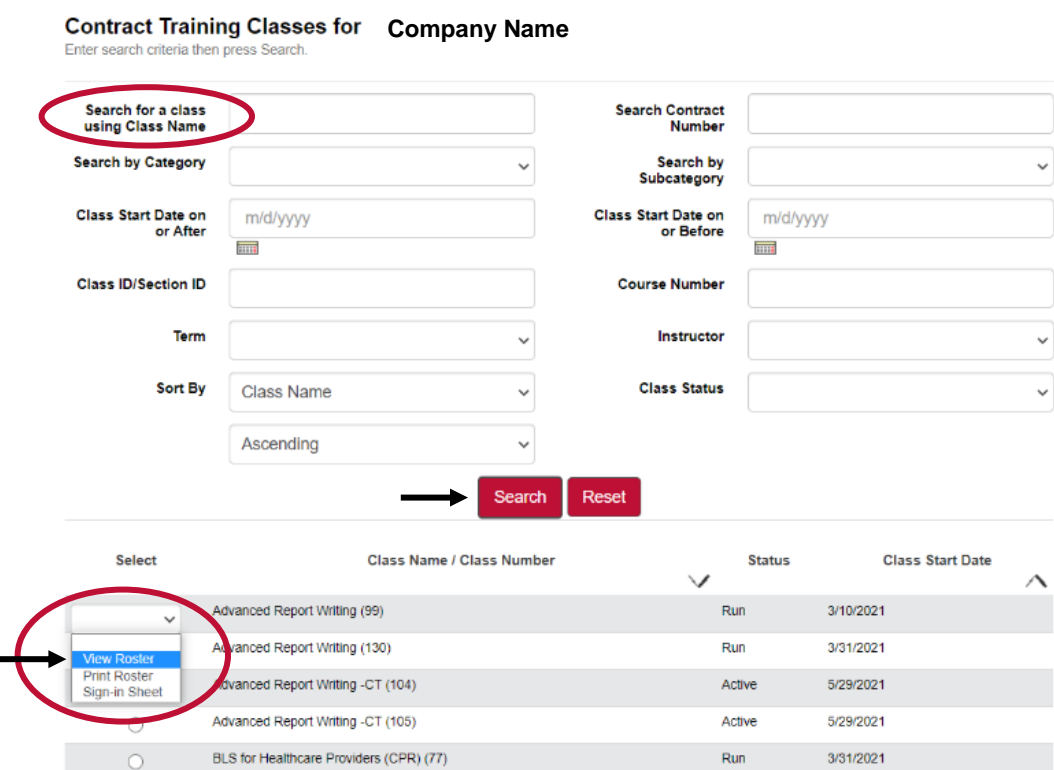

#### **Class Roster for Advanced Report Writing (99)**

#### **Print Roster Student Name** Phone(s) Email **Company Name Action** Baker, Bill 863-668-5236 (Day) bbracewell@polk.edu Remove  $N/A$ Polk, Cameron bbracewell@polk.edu Remove Polk, Frank  $N/A$ bbracewell@polk.edu Remove \*- Student enrolled in this class as part of a Course Series.

#- Student enrolled in this class using the Certificates Enrollment process

#### **Class Information:**

Course/Class Number: 5000001/99 Date of Class: 03/10/2021 Class Title: Advanced Report Writing Class End Date: 03/10/2021

CEUs: 0 Staff Phone: Contact Hours: 9.00 Students Enrolled: 3

# <span id="page-16-0"></span>View Transaction History

Step 1: Login <https://polk.augusoft.net/> by entering your username and password then click **Sign In.**

### Step 2: Click **Tran History**

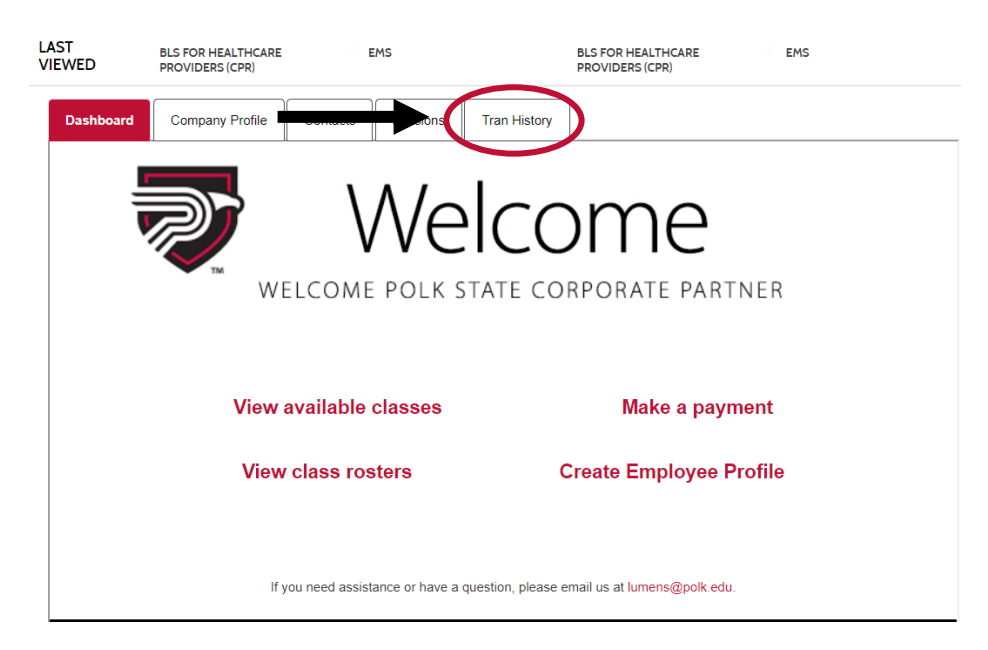

This screen shows transaction date, transaction type, the payment method for each transaction, and the remaining balance still owed to Polk State (listed as A/R Account Balance).

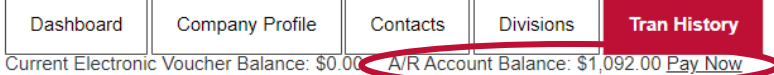

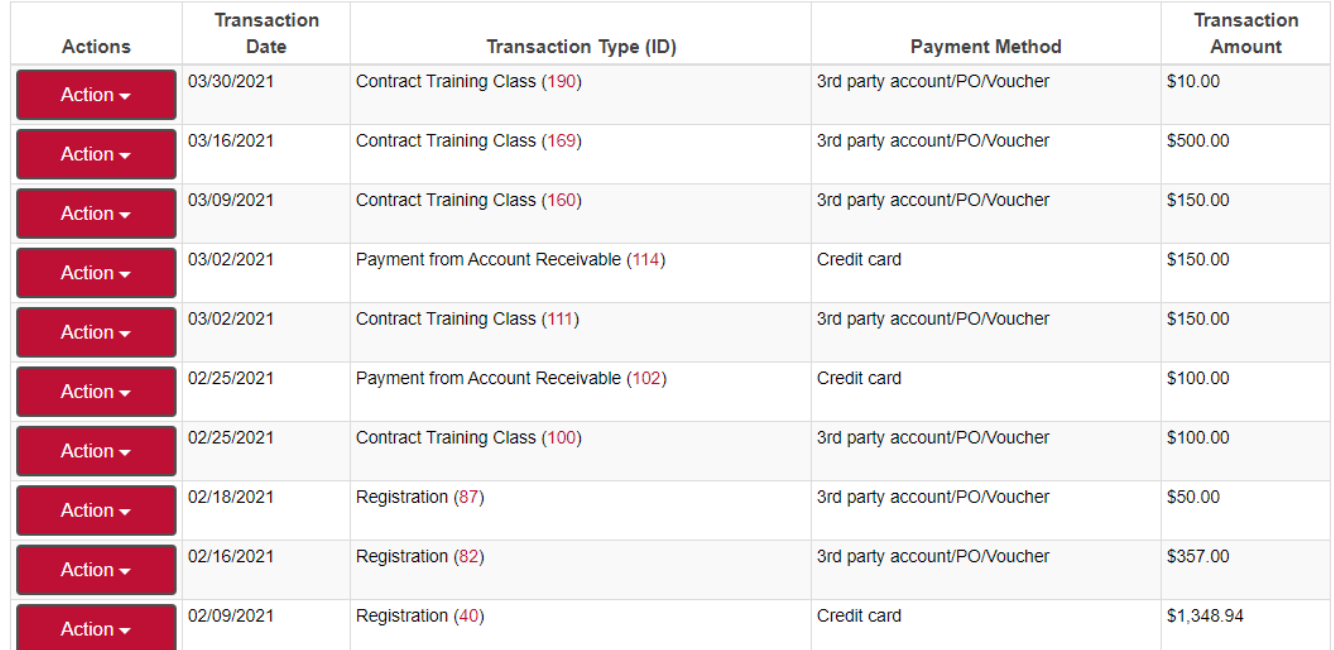